# **Bill Payment Overview for Students**

After logging in to Howdy with your NetID and password, from the **My Finances** tab, choose **Pay My Tuition/Manage My Account**. Click on **Pay My Tuition and Fees** to access the Bill Payment Home page. From the Home page you can view, manage, and make payments on your account. Here's a quick overview of what you can do when you're here.

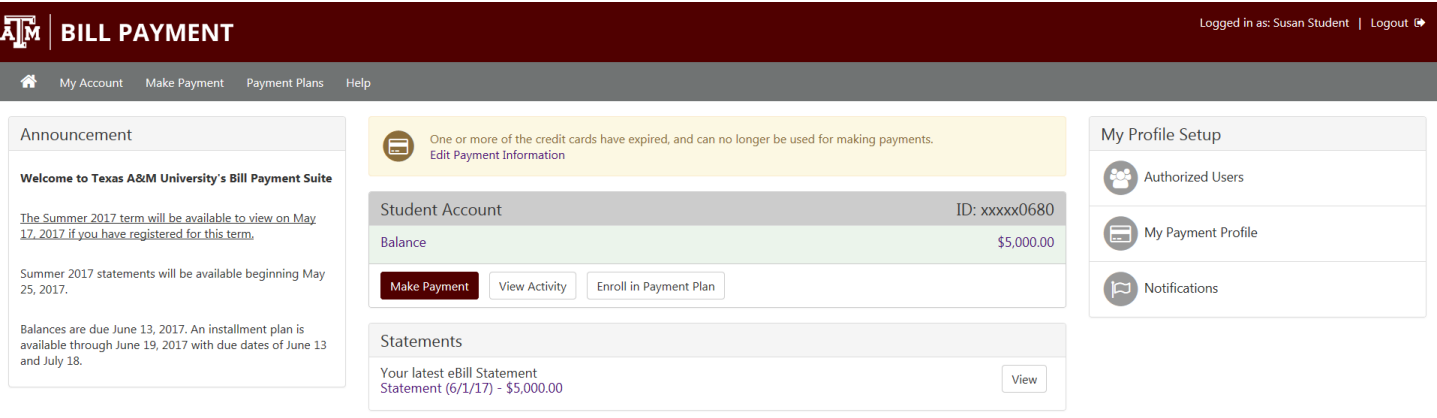

01997 - 2017 TouchNet Information Systems, Inc. All rights reserved. | TouchNet Privacy Policy

#### **Home page**

Your Bill Payment Home page is a summary of your account, where you can:

- See important announcements and alerts
- View your current account balance
- Make payments
- View account activity detail
- Enroll in the payment plan
- View account statements
- Find links to important profile setup features

TouchNet

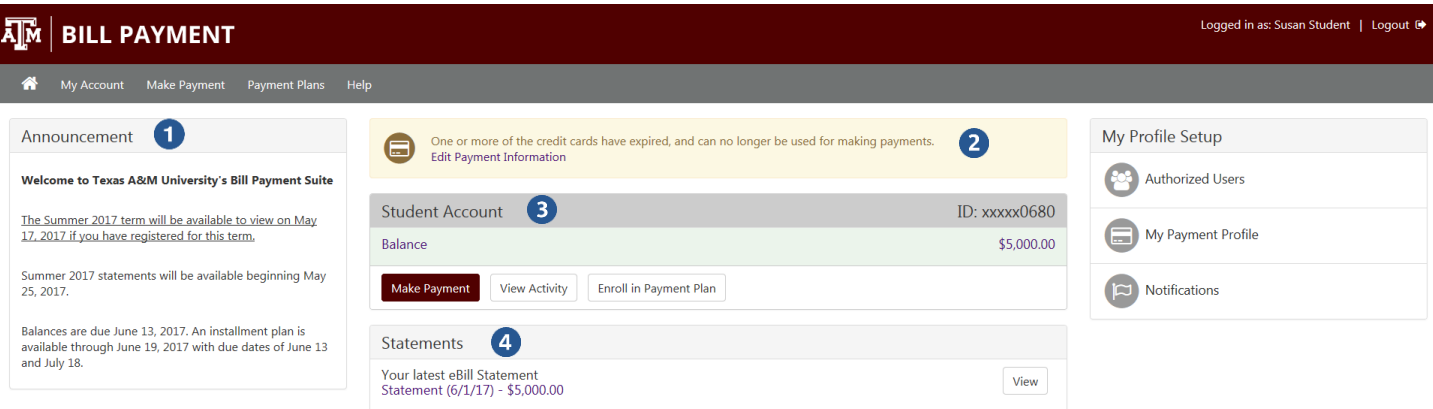

0<br>1997 - 2017 TouchNet Information Systems, Inc. All rights reserved. | TouchNet Privacy Policy

## **Account Overview**

- **1) Announcement** See the Announcement area for information about the current term billing and due dates.
- **2) Account Alerts** Watch this space for important messages about your account.
- **3) Student Account**

**Balance** – The total balance you owe.

**Make Payment** – Follow this link to make a payment on your account.

**View Activity** – See the transaction detail of charges and payments for your account.

**Enroll in Payment Plan** – If a payment plan is available for the term you can enroll in the plan.

**4) Statements** – Your latest billing statement will be listed here. Click the statement description to view the details and to access previous billing statements.

**TouchNe** 

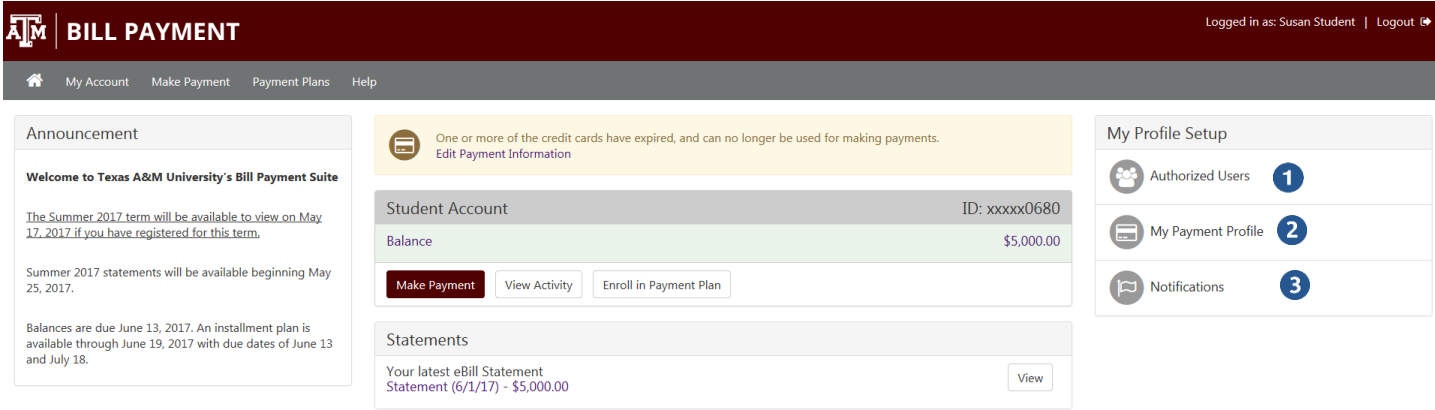

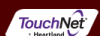

#### 01997 - 2017 TouchNet Information Systems, Inc. All rights reserved. | TouchNet Privacy Policy

## **My Profile Setup**

Access these setup options to authorize users, make payments easier and opt in to notifications.

- **1) Authorized Users** Give others (like parents) permission to view and pay your bills.
- **2) My Payment Profile** Add a payment method to your account to speed your way through future payments.
- **3) Notifications** Add a mobile number to your account to get text notifications and updates about your account.

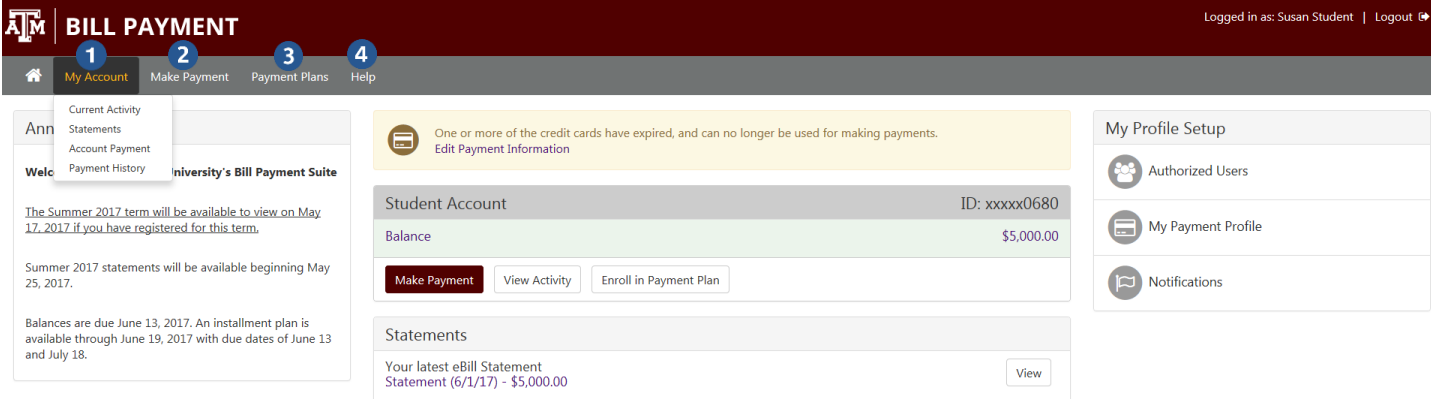

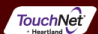

## **Menu and Navigation**

ion Systems, Inc. All rights reserved. | TouchNet Privacy Policy

**1) My Account**

01997 - 2017 To

**Current Activity** – All of the charges, and payments for your Student Account **Statements** – All of your billing statements, with an option to view and print **Account Payment** – Any payments that are scheduled for a future date **Payment History** – Any payments that have already been made

- **2) Make Payment** Make a full or partial payment against your account balance.
- **3) Payment Plans** –View your current payment plan, or enroll in a plan to pay your balance over time.
- **4) Help** See your options for finding help with questions about your Student Account.